## **MAX6889 Evaluation Kit/ Evaluate: MAX6889/MAX6892**

### **General Description**

The MAX6889 evaluation system (EV system) consists of a MAX6889 evaluation kit (EV kit) and a Maxim CMAXQUSB command module. The MAX6889/MAX6892 EEPROM-configurable, multivoltage power-supply sequencers/supervisors monitor several voltage-detector inputs, two auxiliary inputs, and four general-purpose logic inputs and feature programmable outputs for highly configurable power-supply sequencing applications. The evaluation software runs under Windows® 98/2000/XP, providing a handy user interface to exercise the features of the MAX6889.

Order the complete EV system (MAX6889EVCMAXQU) for comprehensive evaluation of the MAX6889 using a personal computer. Order the EV kit (MAX6889EVKIT) if the command module has already been purchased with a previous Maxim EV system or for custom use in other microcontroller (μC)-based systems.

This system can also evaluate the MAX6892. Contact factory for a free sample of MAX6892ETJ.

### **MAX6889 Stand-Alone EV Kit**

The MAX6889 EV kit provides a proven PC board layout to facilitate evaluation of the MAX6889. It must be interfaced to appropriate timing signals for proper operation. Connect 3.3V power, ground-return, and SCL/SDA interface signals to the breakout header pins (see Figure 9). The LEDs are optional circuits, which may be powered separately or disabled altogether. Refer to the MAX6889 data sheet for timing requirements.

### **MAX6889 EV System**

The MAX6889 EV system obtains power from the computer's USB port. The evaluation software runs under Windows 98/2000/XP on an IBM PC, interfacing to the EV system board through the computer's USB port. See the *Quick Start* section for setup and operating instructions.

*Windows is a registered trademark and registered service mark of Microsoft Corporation.*

#### **Features**

- Proven PC Board Layout
- Complete Evaluation System
- Convenient On-Board Test Points
- **Fully Assembled and Tested**

### **Ordering Information**

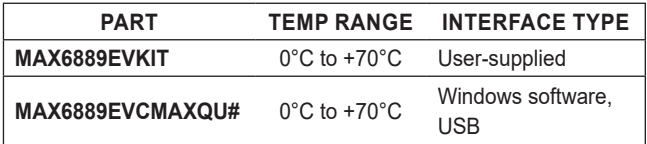

*#Denotes ROHS compliant with exemption.*

*Note: The MAX6889 evaluation software is designed for use with the complete evaluation system MAX6889EVCMAXQU (includes CMAXQUSB module together with MAX6889EVKIT). If the MAX6889 evaluation software will not be used, the MAX6889EVKIT board can be purchased by itself, without the CMAXQUSB module.*

### **Component List**

#### **MAX6889EVCMAXQU System**

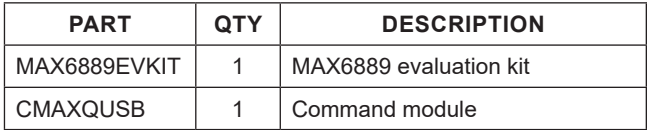

#### **MAX6889EVKIT**

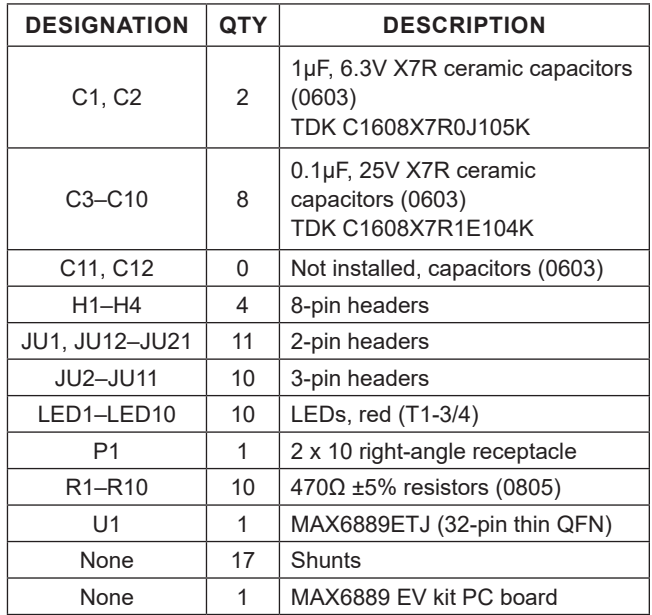

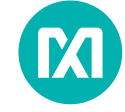

## MAX6889 Evaluation Kit/ The Control Evaluate: MAX6889/MAX6892

### **Component Suppliers**

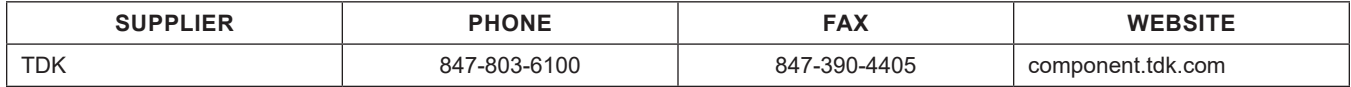

*Note: Indicate you are using the MAX6889 when contacting this component supplier.*

### **Quick Start**

#### **Required Equipment**

Before you begin, the following equipment is needed:

- Maxim MAX6889EVCMAXQU (contains MAX6889 EV kit board and CMAXQUSB module)
- USBA-B cable (included with CMAXQUSB module)
- Windows 98/2000/XP computer with a USB port
- Administrator privileges may be required when first installing the device on Windows 2000/XP

#### **Procedure**

#### **Do not turn on the power until all connections are made:**

- 1) Set the CMAXQUSB's **VDD Select** jumper to **3.3V**.
- 2) Ensure that the MAX6889 EV kit's JU1 is in 1-2 position, JU2–JU5 are open, JU6–JU10 are in 2-3 position, JU11–JU21 are in 1-2 position, and JU22 is intact. See *Jumper Function Tables* section.
- 3) Carefully connect the boards by aligning the 20 pin header of the MAX6889 EV kit with the 20-pin connector of the CMAXQUSB module. Gently press them together. The two boards should be flush against one another.
- 4) Install the evaluation software on your computer by running the INSTALL.EXE program on the disk. The program files are copied and icons are created for them in the Windows Start Menu.
- 5) Connect the USB cable between the CMAXQUSB and the computer. The plug-and-play system automatically launches the New Hardware Wizard to find the device drivers on the installation disk. When prompted for a device driver, navigate to the directory where the software was installed (C:\MAX6889).
- 6) Start the MAX6889 program by opening its icon in the Start Menu.
- 7) If supplies exceeding  $V_{CC}$  are applied to IN1–IN5 while  $V_{CC}$  source = 0, the part will be damaged. Click on V<sub>CC</sub> source control at the bottom left of block diagram (Figure 1) to toggle **V<sub>CC</sub> source** bit.

## **Detailed Description of Software**

#### **Main Window**

The evaluation software's main window shows a block diagram of the MAX6889, with many "clickable" features (Figure 1). Clicking on different parts of the block diagram leads to different feature tabs. Clicking **Back** returns to the main window's block diagram tab.

Configuration register changes made with the GUI are written when the **Apply** button is clicked. Configuration of the device may be re-read by clicking **Refresh**.

Press function key F1 at any time to return to the block diagram. Press function key F2 to pop-up a window displaying registers pertinent to the selected feature (Figure 2). The software reads the data registers automatically, unless disabled by unchecking **Poll inputs every 2 seconds** under the **Options** menu.

At startup, the evaluation software reads the device configuration from the device registers.

#### **Voltage Monitor Tab**

The **Voltage Monitor** tab configures voltage monitor thresholds (Figure 3).

High-impedance mode requires installing external resistor-dividers. A prototype area is provided on the EV kit for this purpose.

#### **Digital Inputs Tab**

Digital inputs GPI1–GPI4 can be configured for activehigh or active-low logic (Figure 4). When a GPI pin is configured active-high, a logic-high level asserts the corresponding GPI input.

#### **Outputs Tab**

The PO signals assert when a selected combination of other signals become asserted (Figure 5). The voltage monitors and the watchdog timer are internal signals. The GPI\_ pins and MR are external inputs.

When a PO signal is asserted, several actions may occur. The corresponding PO\_ pin can be driven to a high or low logic level. The pin driver can be configured as open-drain or as a push-pull output.

User EEPROM writes may optionally be locked out when the PO\_ is asserted.

The MARGIN signal allows user system testing, by forcing the PO\_ signal to hold its previously determined state. It is expected that MARGIN will be high during normal operation.

#### **Watchdog Timer Tab**

The watchdog timer asserts a fault condition after a period of time, unless the timer is periodically reset by an input pin being toggled (Figure 6).

During normal operation, an enabled watchdog timer must be serviced by toggling a GPI pin periodically. Typically an external piece of firmware would service the watchdog timer by toggling a GPI pin inside a loop, and watchdog timer assertion would be configured to drive a PO\_ output pin. Any software defect that halts the firmware then causes the watchdog timer to assert.

The initial timeout period can be set to a longer value, to allow time for software initialization. Alternatively, the watchdog timer can be held in reset by an optional "clear" input. Refer to the MAX6889 data sheet for more information about watchdog timer operation.

#### **Registers Tab**

The **Registers** tab displays the volatile working registers of the MAX6889 (Figure 7). Pressing **Refresh** reads and displays all register values. Individual register bytes can be modified by selecting the appropriate grid cell and typing zero-x prefix "0x" followed by two hexadecimal digits 0–9/A–F. If **Options** menu item **Confirm REG write when editing** is checked, a dialog box appears to confirm each byte written in this manner.

At power-up, the MAX6889 automatically loads its registers from the configuration EEPROM. To store the active register values into the configuration EEPROM, press **Commit to EEPROM**.

Register values can optionally be stored into a text file on disk for later retrieval, using the **Load from File** and **Save to File** buttons.

### **EEPROM Tab**

The **EEPROM** tab displays the nonvolatile EEPROM memory of the MAX6889 (Figure 8). Pressing **Refresh** reads and displays the selected EEPROM page. Individual memory bytes can be modified by selecting the appropriate grid cell and typing zero-x prefix "0x" followed by two hexadecimal digits 0–9/A–F. If **Options** menu item **Confirm EEPROM write when editing** is checked, a dialog box appears to confirm each byte written in this manner.

EEPROM values can optionally be stored into a text file on disk for later retrieval, using the **Load from File** and **Save to File** buttons.

### **Detailed Description of Hardware**

The MAX6889 (U1) is surrounded by breakout header pins H1–H4. Capacitors C1 and C2 bypass the power supply. The user power-supply inputs IN1–IN8 are bypassed by capacitors C3–C10.

Connector P1 mates with the CMAXQUSB module, which enables communication with software running on a PC (there are SCL/SDA pullup resistors on the module board). As a convenience, the module also provides power to U1 through jumper JU1. This same power supply also powers most of the EV kit LEDs through jumper JU22.

Programmable outputs PO1–PO10 drive optional active-low LED indicators. When the LED is on, that indicates that the corresponding PO output is low.

Capacitors C11 and C12 are left open when used with the MAX6889. These component sites are provided to support the MAX6892.

## MAX6889 Evaluation Kit/ The Control Evaluate: MAX6889/MAX6892

### **Evaluating the MAX6892**

The software and the CMOD board cannot be used with the MAX6892; the board must be operated in stand-alone mode.

- 1) With power off, replace U1 with a MAX6892ETJ.
- 2) Install user-selected EIA size 0603 capacitors for SWT and SRT at locations C11 and C12. Refer to the *Applications Information* section in the MAX6892 data sheet.
- 3) Configure jumpers JU4–JU11 according to Table 3, Jumper Function Table in the MAX6892 data sheet.
- 4) Inputs IN2–IN8 require user-selected resistordividers, which may be installed in the prototype area.
- 5) Apply power between  $V_{CC}$  and GND.

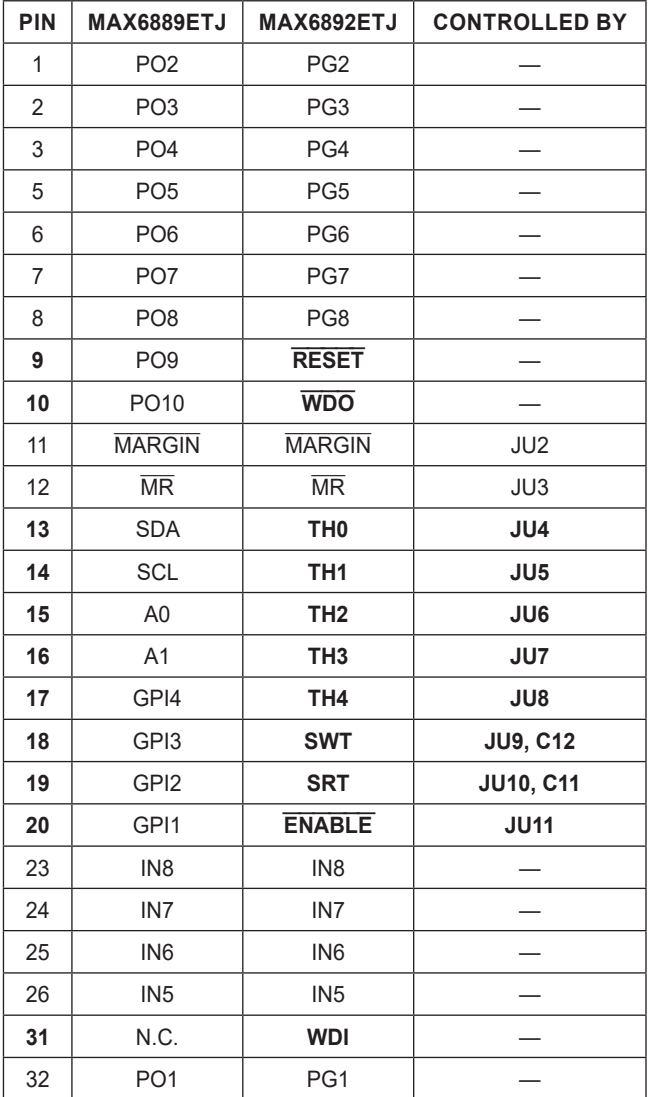

#### **Diagnostics Window**

The diagnostics window is used for factory testing prior to shipping the evaluation kit. It is not meant for customer use.

The functions of the following pins change as follows:

## MAX6889 Evaluation Kit/ Evaluate: MAX6889/MAX6892

## **Table 1. Jumper Function Table for MAX6889**

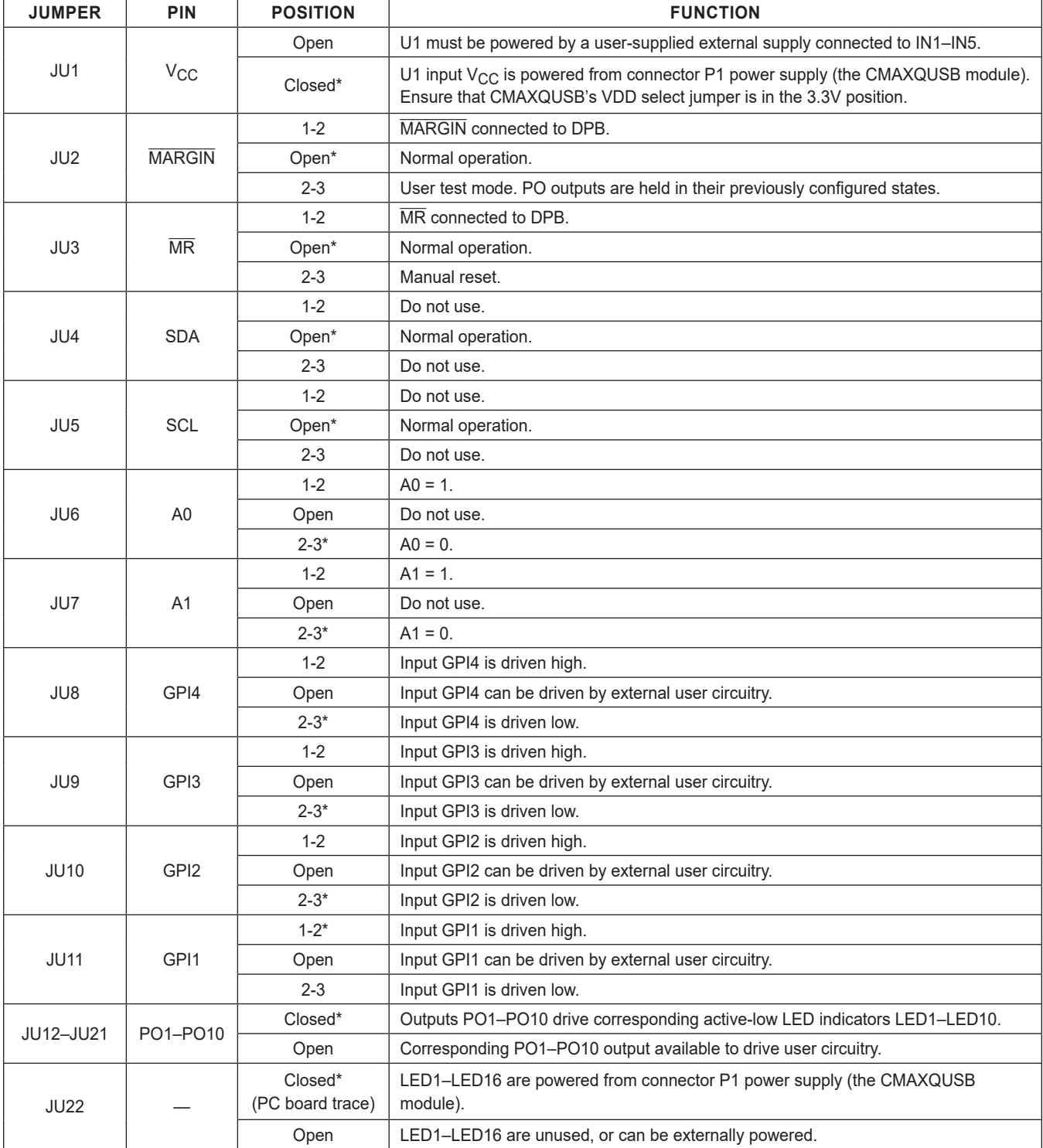

\**Default configuration.*

## **Table 2. Jumper JU6, JU7 (MAX6889 Only: Device Address Selection)**

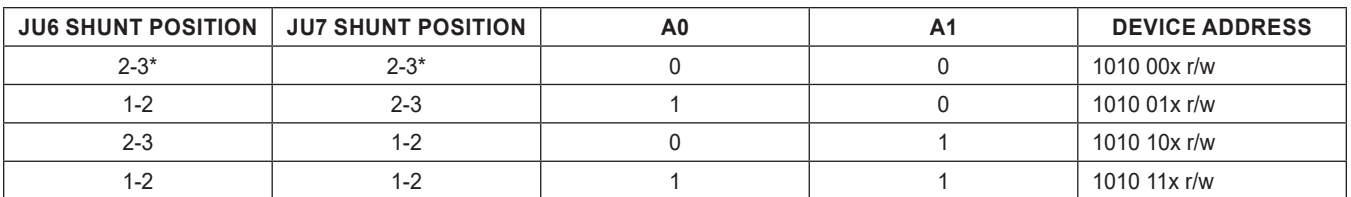

\**Default configuration.*

## **Table 3. Jumper Function Table for MAX6892**

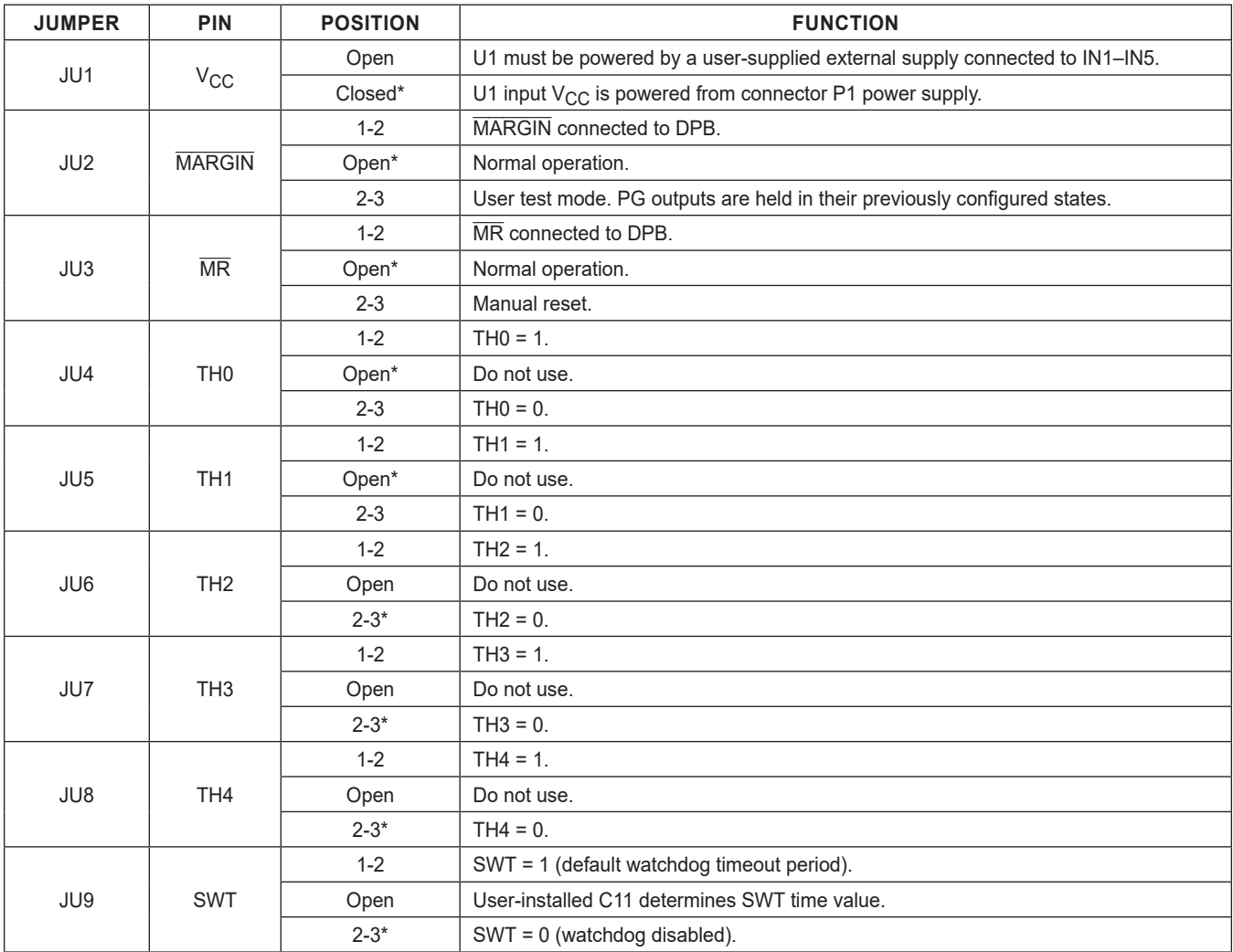

\**Default configuration.*

### **Table 3. Jumper Function Table for MAX6892 (continued)**

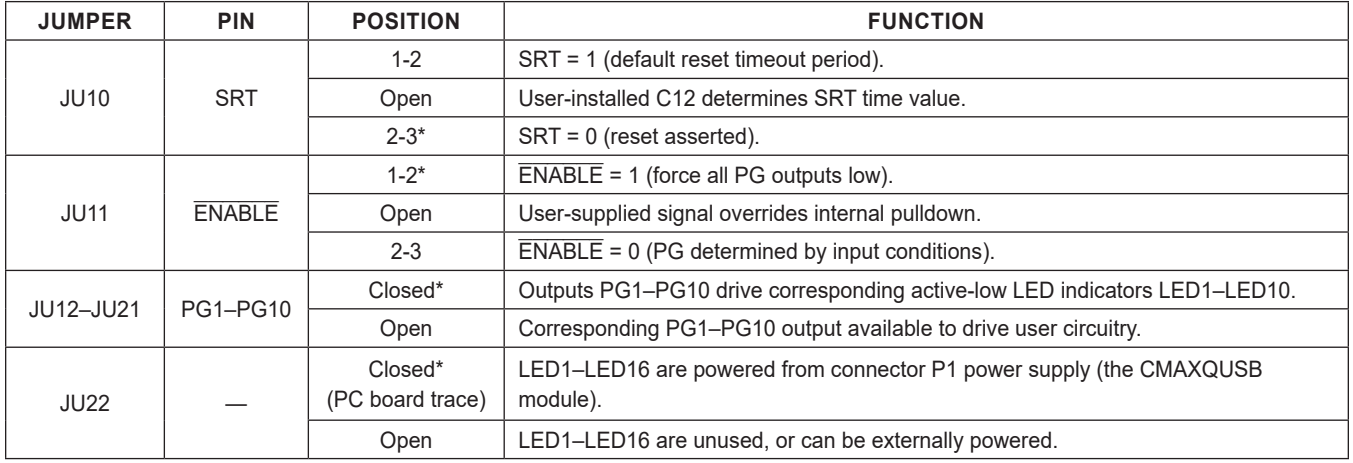

\**Default configuration.*

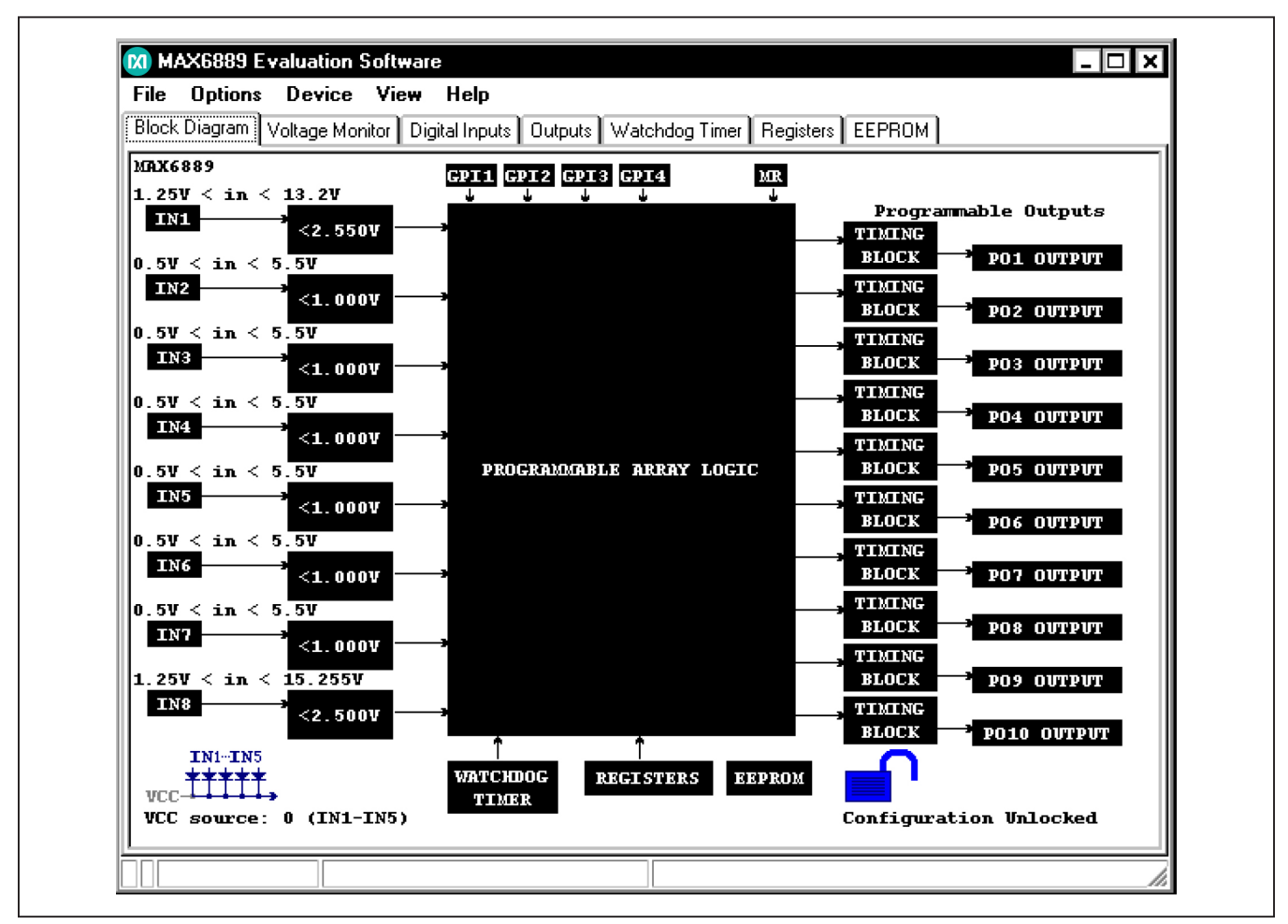

*Figure 1. Block Diagram (Bring Up Anytime by Pressing Function Key F1)*

| address   <br>register<br>value<br>0x2E<br>[00000000]<br><b>CONFIGURATION</b><br>[00000000]<br>0x08<br>VIN_RANGE<br>[00000001]<br>0x00<br>IN1_THRESHOLD<br>0x01<br>[00000000]<br>IN2_THRESHOLD<br>0x02<br>[00000000]<br>IN3_THRESHOLD<br>0x03<br>[00000000]<br>IN4_THRESHOLD<br>[000000000]<br>0x04<br>IN5 THRESHOLD<br>0x05<br>[00000000]<br>IN6_THRESHOLD<br>0x06<br>[00000000]<br>IN7_THRESHOLD<br>[00000000]<br>IN8_THRESHOLD<br>0x07 |
|----------------------------------------------------------------------------------------------------|
|                                                                                                    |
|                                                                                                    |

*Figure 2. Related Registers Adjunct Window (Shown by Pressing Function Key F2)*

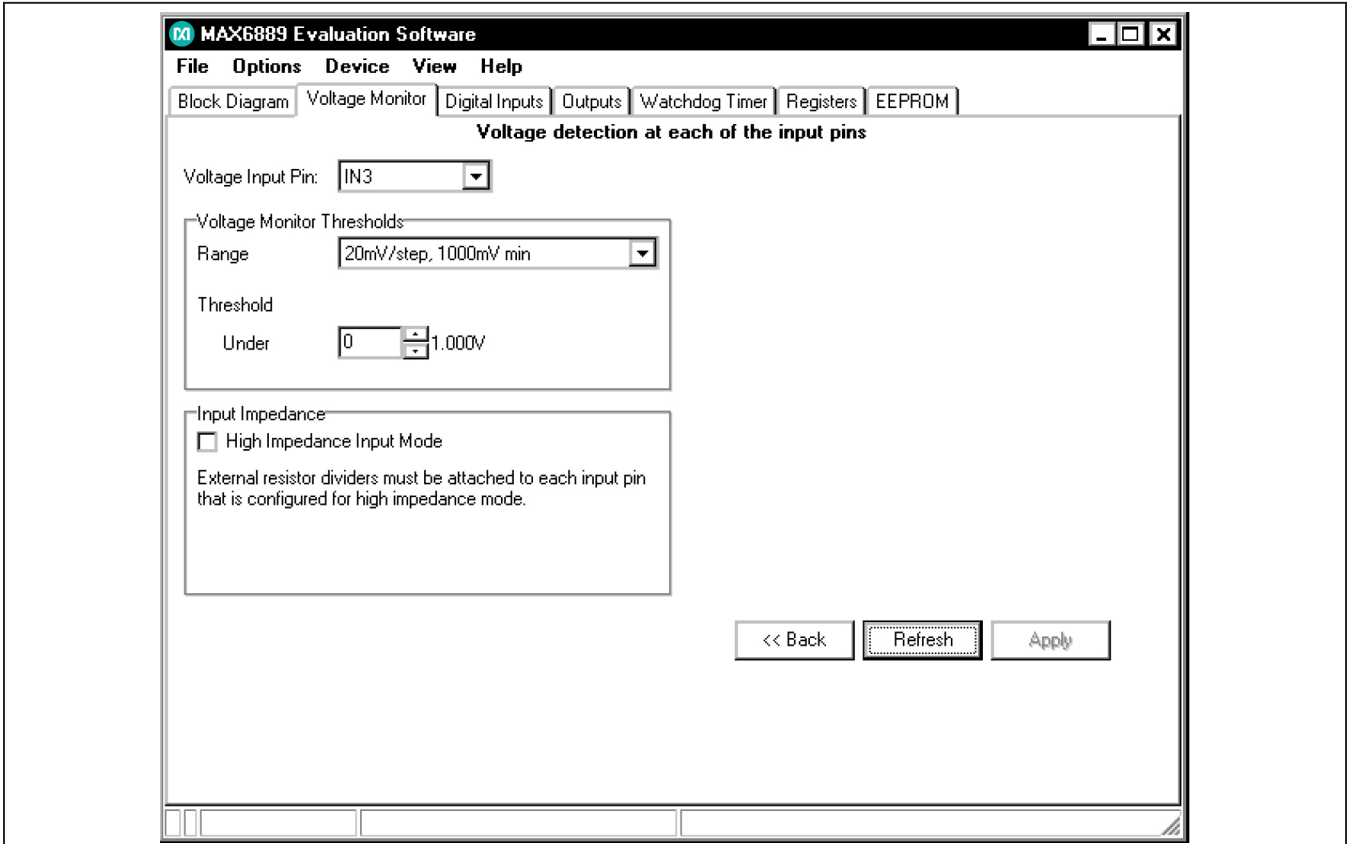

*Figure 3. Voltage Monitor Tab*

## MAX6889 Evaluation Kit/ Evaluate: MAX6889/MAX6892

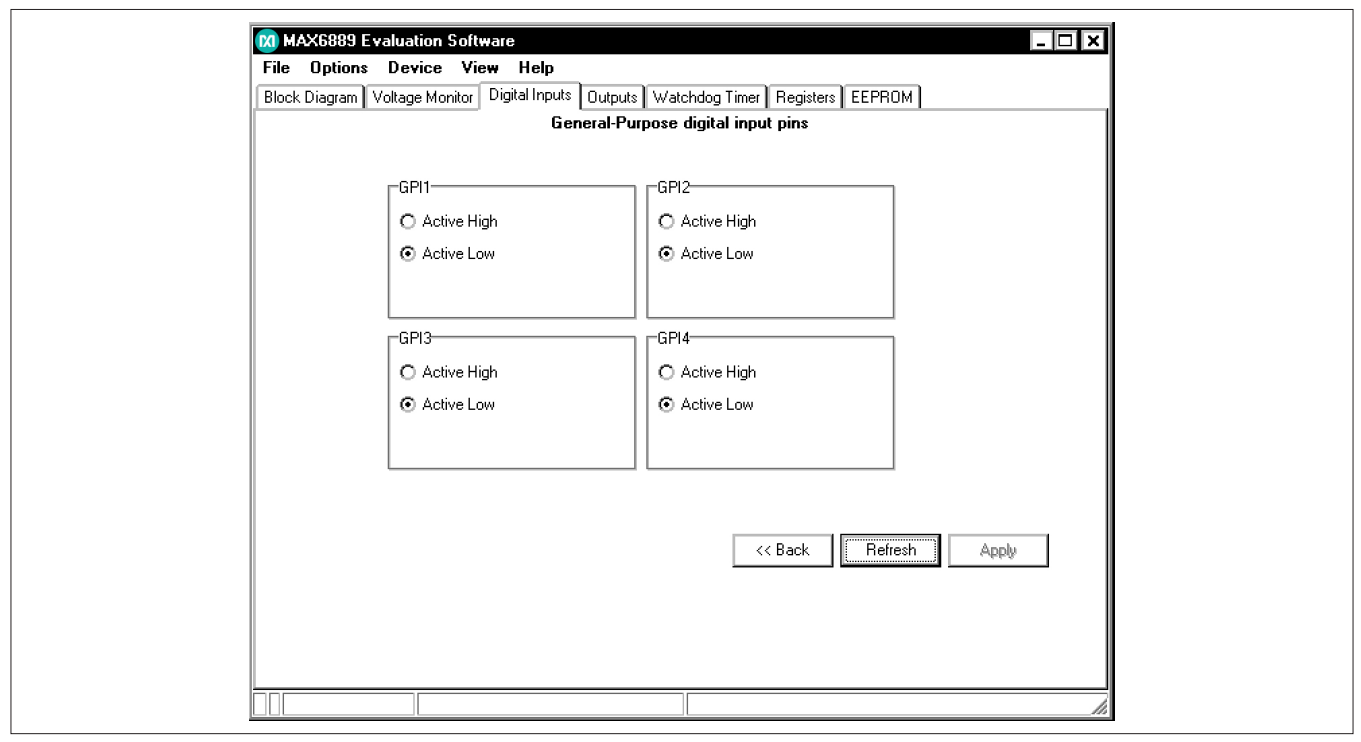

*Figure 4. Digital Inputs Tab*

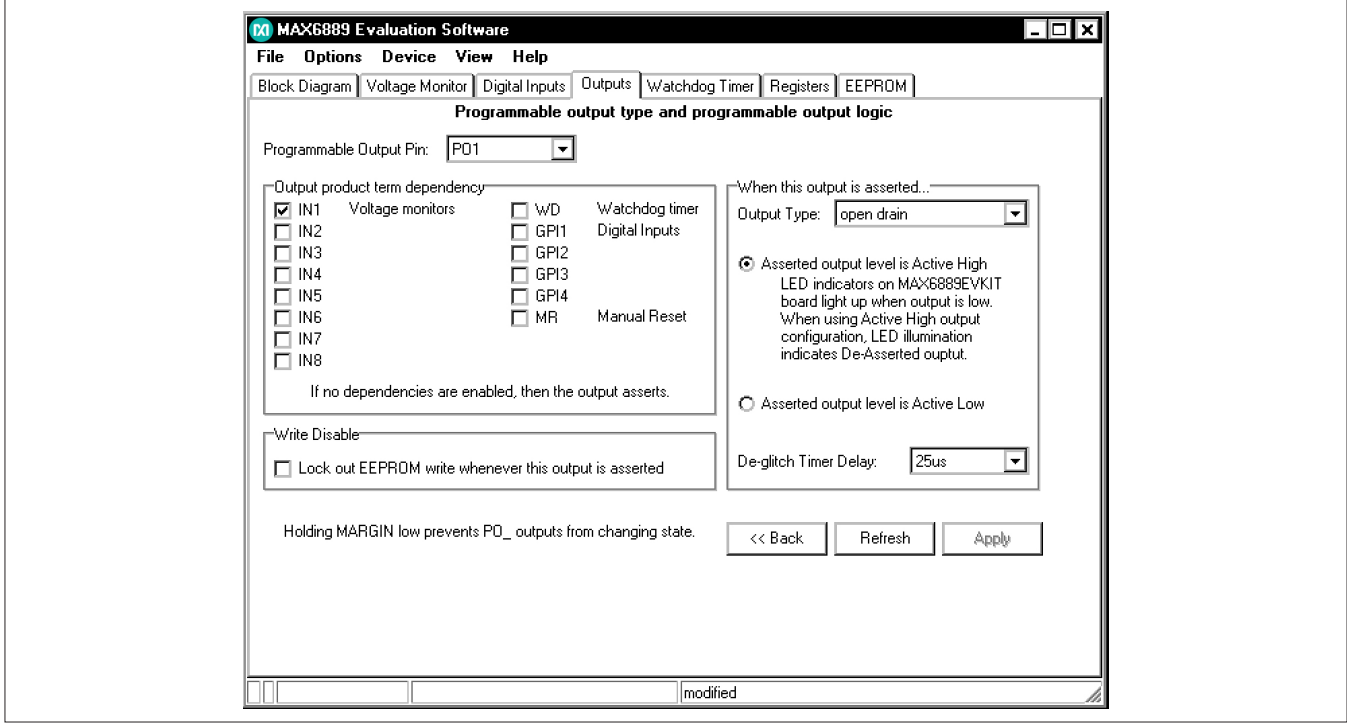

*Figure 5. Programmable Outputs Tab*

# MAX6889 Evaluation Kit/ Evaluate: MAX6889/MAX6892

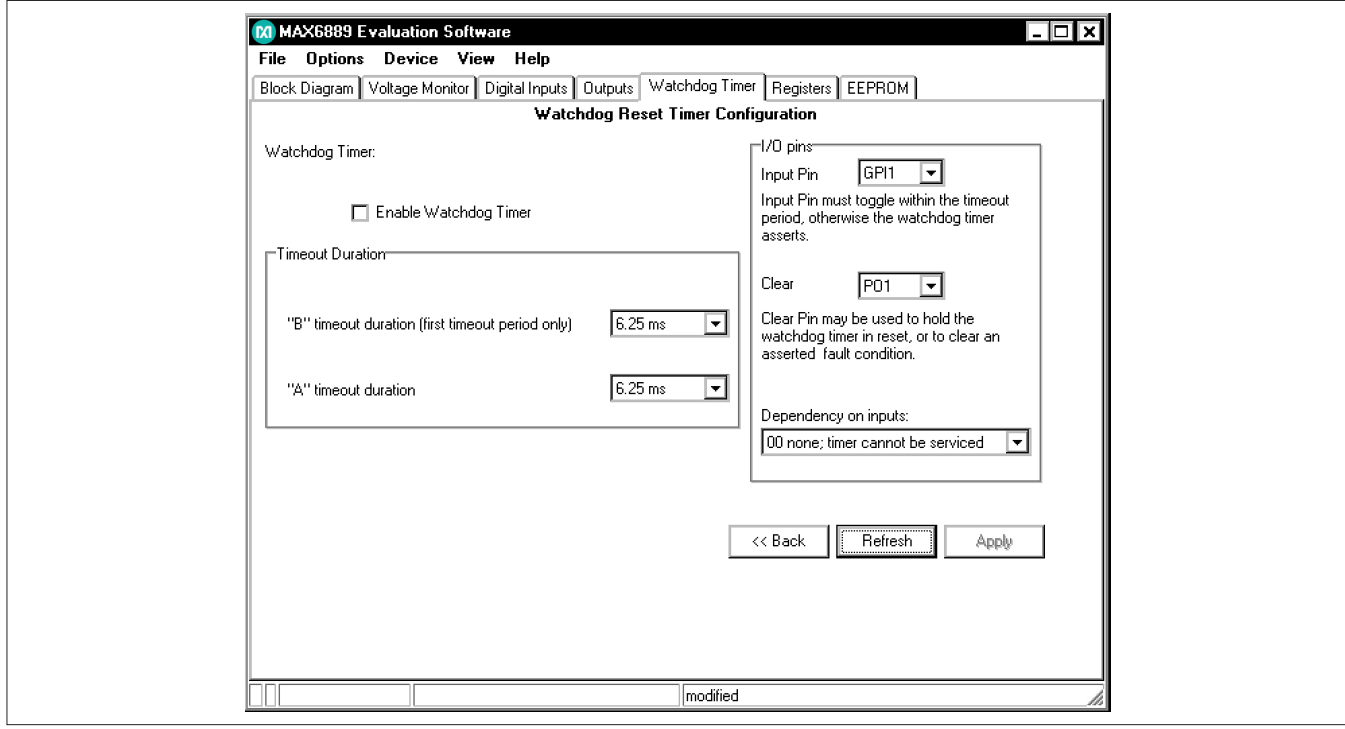

*Figure 6. Watchdog Timers Tab*

| M MAX6889 Evaluation Software<br>File Options Device View Help              |                |                     |                           |                  |                      | $\Box$ d $\times$ |
|-----------------------------------------------------------------------------|----------------|---------------------|---------------------------|------------------|----------------------|-------------------|
| Block Diagram   Voltage Monitor   Digital Inputs   Outputs   Watchdog Timer |                |                     |                           | Registers EEPROM |                      |                   |
|                                                                             |                |                     | Low-level register values |                  |                      |                   |
| Name                                                                        | offset         |                     | hex offset EEPROM Address | Value            |                      | $\hat{=}$         |
| IN1_THRESHOLD                                                               | 0              | 0x00                | 0x80                      | 0x01             |                      |                   |
| IN2_THRESHOLD                                                               |                | 0x01                | 0x81                      | 0x00             |                      |                   |
| IN3 THRESHOLD                                                               | $\overline{c}$ | <b>Dx02</b>         | 0x82                      | 0x00             |                      |                   |
| IN4 THRESHOLD                                                               | 3              | lox03               | 0x83                      | 0x00             |                      |                   |
| IN5 THRESHOLD                                                               | 4              | 0.04                | 0x84                      | 0x00             |                      |                   |
| IN6_THRESHOLD                                                               | 5              | 0.05                | 0x85                      | 0x00             |                      |                   |
| IN7_THRESHOLD                                                               | 6              | 0x06                | 0x86                      | 0x00             |                      |                   |
| IN8 THRESHOLD                                                               | 7              | Ox07                | 0x87                      | 0x00             |                      |                   |
| VIN_RANGE                                                                   | 8              | 0x08                | 0x88                      | 0x00             |                      |                   |
| HIGH IMPEDANCE                                                              | 9              | Ox09                | 0x89                      | 0x00             |                      |                   |
| lP01a                                                                       | 10             | A0x0                | A8x0                      | 0x01             |                      |                   |
| P <sub>O1</sub> P                                                           | 11             | OxOB                | 0x8B                      | 0x00             |                      |                   |
| lP01c                                                                       | 12             | 0x0C                | 0x8C                      | 0x03             |                      |                   |
| حمما                                                                        | احدا           | حم ما               | حم ما                     | 0.00             |                      | ٠                 |
| Load from File<br>Save to File                                              |                | Re-Load from EEPROM | Commit to EEPROM          |                  | $<<$ Back<br>Refresh |                   |
|                                                                             |                |                     | modified                  |                  |                      |                   |

*Figure 7. Registers Tab*

# MAX6889 Evaluation Kit/ Evaluate: MAX6889/MAX6892

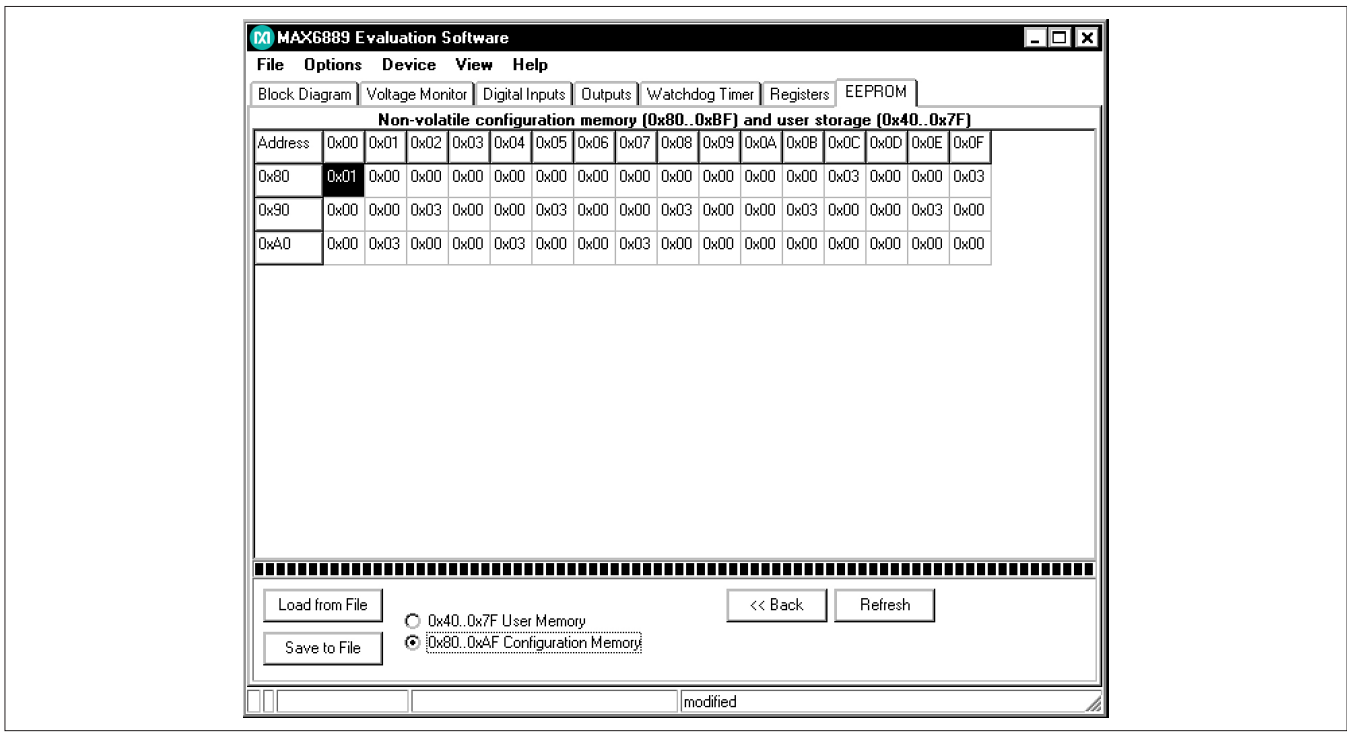

*Figure 8. EEPROM Memory Tab*

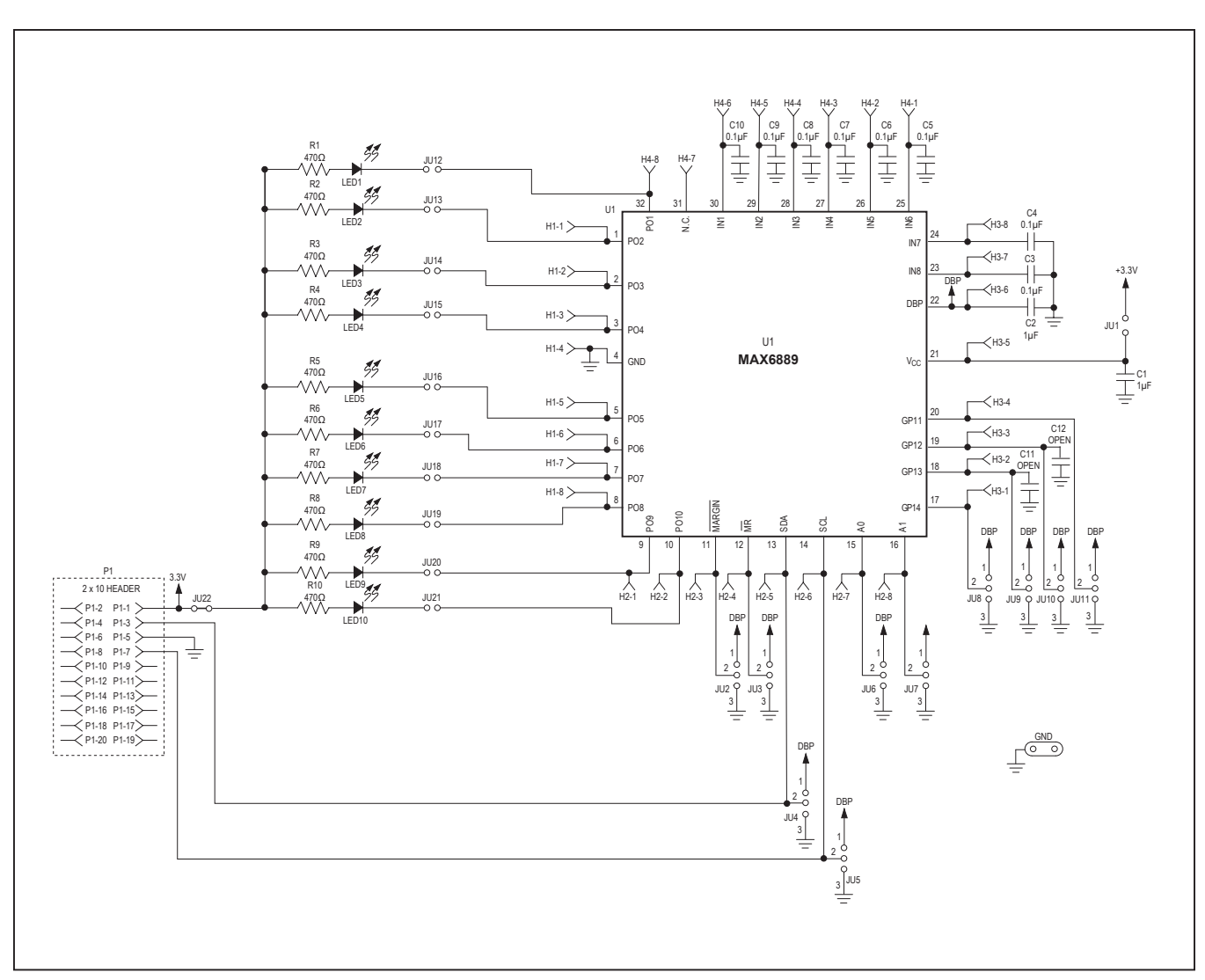

*Figure 9. MAX6889 EV Kit Schematic*

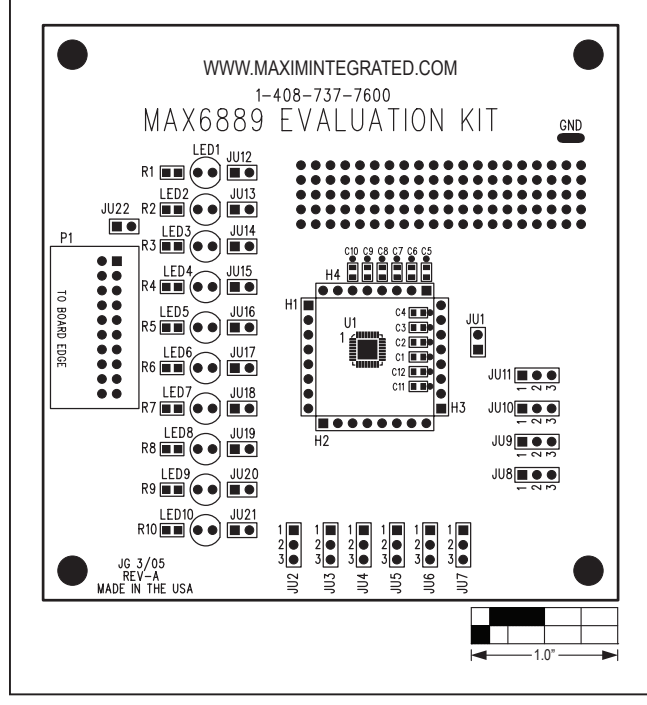

*Figure 10. MAX6889 EV Kit Component Placement Guide— Component Side*

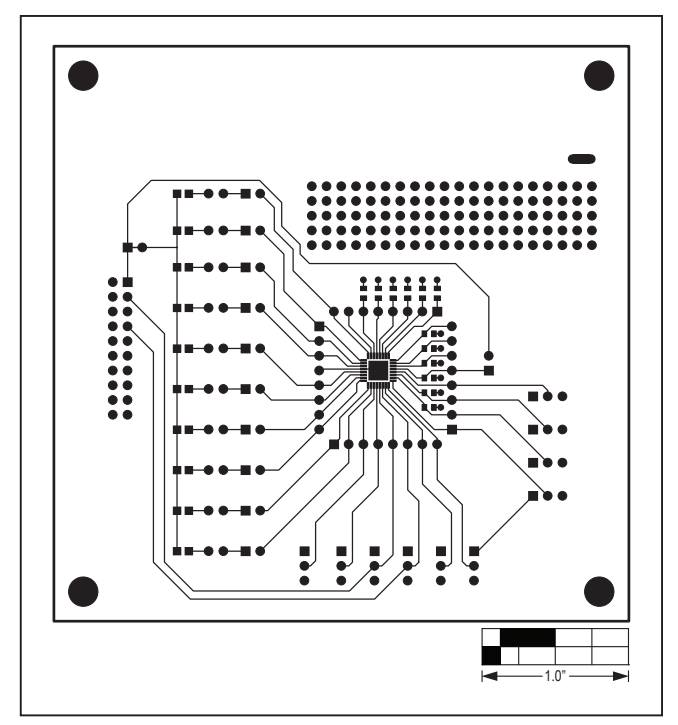

*Figure 11. MAX6889 EV Kit PC Board Layout—Component Side*

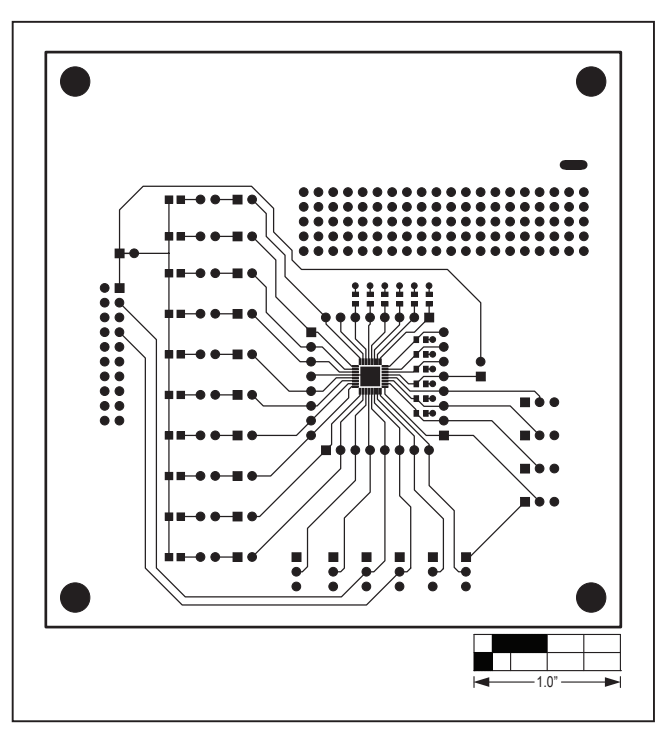

*Figure 12. MAX6889 EV Kit PC Board Layout—Solder Side*

## MAX6889 Evaluation Kit/ Evaluate: MAX6889/MAX6892

## **Revision History**

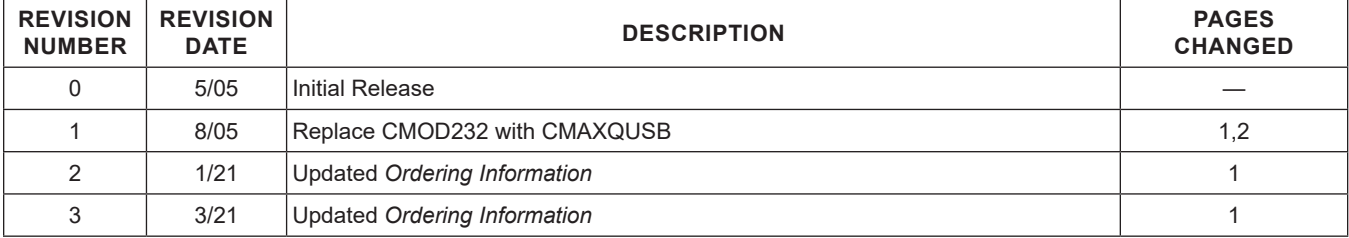

For pricing, delivery, and ordering information, please visit Maxim Integrated's online storefront at https://www.maximintegrated.com/en/storefront/storefront.html.

*Maxim Integrated cannot assume responsibility for use of any circuitry other than circuitry entirely embodied in a Maxim Integrated product. No circuit patent licenses are implied. Maxim Integrated reserves the right to change the circuitry and specifications without notice at any time.*